# **VuePrint Help**

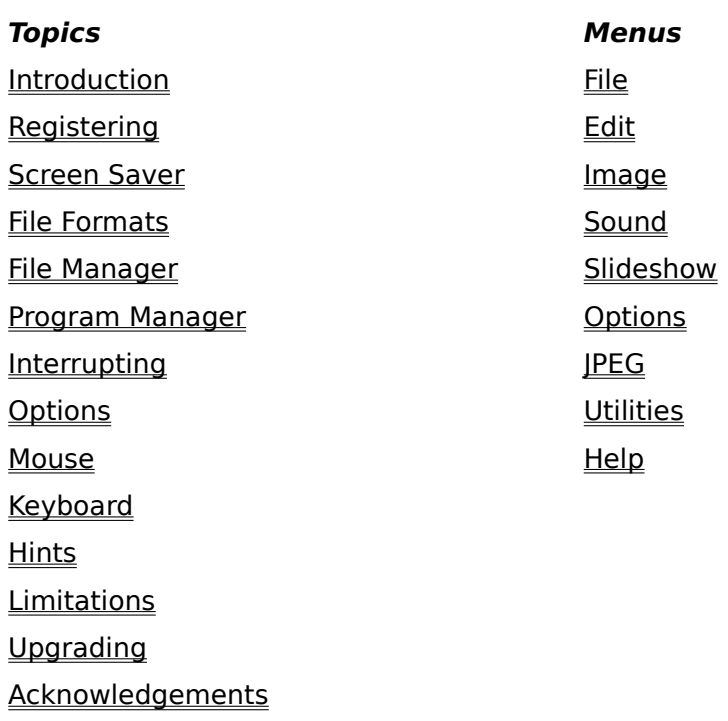

### **Introduction**

VuePrint is a Windows 3.1 program that lets you display, manipulate, print, and save graphics files that use the GIF, JPEG, PCX, TGA, DIB, and BMP graphics formats, and play sound files that use WAV, MID, and MCI sound formats. VuePrint supports all graphics displays and printers that operate with the Microsoft Windows 3.1 operating environment, using at least a 386 microprocessor.

VuePrint version 3.2 has many new features:

Supports copying to the clipboard, and pasting from the clipboard Has a built-in screen saver (formerly a separate program - VueSav) Supports reading and writing uuencoded files Saves 5 different types of graphics files (GIF, BMP, PCX, TGA, JPG) Improves support for displaying 24-bit images on 8-bit (or less) displays Displays multiple images (frames)in a window (contact sheets) Adds 12 different effects for repainting the screen

The two key design goals of VuePrint are speed and ease of use. VuePrint is significantly faster and easier to use than most other JPEG viewers. VuePrint scales images to fill a window automatically, without distorting the image shape. It has a cropping feature to remove borders from around images, full support for playing sounds and controlling multimedia devices such as CD players and videodisks. While VuePrint has many features, all are integrated in an easy to use menu system.

VuePrint lets you display, print, and play files you select while running the File Manager. It also supports dragging a file from the File Manager and dropping it into the VuePrint window. VuePrint is fully integrated with the Windows Program Manager, giving full control over all options from the command line. It can also be used as a viewer subsystem for other programs such as the Internet Mosaic program.

VuePrint automatically detects the display type, and uses a pattern of dots in a dither pattern on the display when there are fewer colors available than the image requires. If Options|Auto Dither is selected, dithering is used when the image uses colors that are not available. Otherwise, dithering is used when the display has fewer colors than the image.    This lets you use VuePrint on all laptop computers, as well as run multiple copies of VuePrint at the same time. Even when multiple pictures require more colors than are available. VuePrint will make a best effort to display the images.

To use VuePrint, you will need a personal computer that is running Microsoft Windows version 3.1 or higher. You will also need at least a 386 microprocessor. VuePrint will work with any Windows printer and display, including Hercules, EGA, 16-color, 256-color, 16-bit color, and 24-bit color displays.

## **Registering**

VuePrint is distributed as shareware, and may be evaluated without charge for 15 days. VuePrint is available from on-line systems such as America Online and CompuServe, Internet ftp archives, and many BBS systems. Because it is distributed electronically, new releases are free to registered users. You can decide when to upgrade to a new version of VuePrint, and can download this new version at any time. If you decide not to register VuePrint, your only obligation is to remove it from your computer.

The \$40.00 registration fee can be paid two different ways:

1. If you have a CompuServe account, you can use the on-line software registration service. This service will charge your account \$40, and will automatically send an email notifying me that you have registered. To use this service, go to the SWREG area on CompuServe, and register program #1883 (VuePrint). I will respond by e-mail with a permanent serial number for your version of VuePrint.

2. If you do not have a CompuServe account, send \$40.00 in cash or check (any currency is acceptable), to:

Ed Hamrick 4171 E. Rockledge Rd. Phoenix, AZ 85044-6771

If you include your e-mail address with your letter, I will respond with a serial number by email. Otherwise, it may take some time to respond by surface mail. In case you do not have access to e-mail, or you need a temporary serial number immediately, I have set up a 24 hour phone number that you can call to get a temporary serial number. Call (602) 759-3966 to get a temporary serial number that will disable the registration reminder for an additional 15 days. Note that this temporary serial number can only be entered once, and additional temporary serial numbers obtained by phone can not be entered into VuePrint. (If I am on vacation or out of town, this temporary serial number will disable the registration reminder for a longer period.)

When you register VuePrint, you will receive assistance via e-mail with any problems you may encounter, and free upgrades (if you download them yourself). You will also receive a serial number identifying your copy of VuePrint.

Note that you will not receive a diskette or a manual in the mail when you register, since you already have the complete VuePrint program, including the available documentation (this help file). Each release of VuePrint is contained in a single .ZIP file. This .ZIP file contains two files - VUEPRINT.EXE (the program) and VUEPRINT.HLP (the help file).

Once the 15 day evaluation period ends, VuePrint displays a reminder that the evaluation period has ended, and a request to register the program. This reminder was carefully designed to not interfere with further evaluation of the program past the 15 day period - all functionality is still enabled after the evaluation period.

I really appreciate getting e-mail containing suggestions for improving VuePrint, since this is the main way I prioritize the features that get added to each new version. For instance, I was planning to produce a version of VuePrint that ran on 286 processors, but I havent gotten requests for this from two different people (which is my minimum requirement for doing something). Most of the new features in VuePrint have been requested by at least two customers, and some features had been requested by dozens of people. If you are one of the people who suggested some of the new features in VuePrint, thanks.

### **Screen Saver**

VuePrint can be installed as both a viewer and as a screen saver. When installed as a screen saver, it displays graphics files on the screen when there is no activity for more than 5 minutes. The default setup causes it to search out all graphics files on the same drive as Windows, and to display these graphics files sequentially every 15 seconds. Any keypress, mouse click, or mouse movement of more than 16 pixels will cause the program to exit.    Each time the screen saver exits, it remembers the last file that was displayed, and starts over again after 5 minutes of inactivity displaying this same file.

The screen saver can by installed by choosing Utilities|Install Screen Saver. The screen saver is just a copy of VUEPRINT.EXE that is copied into the Windows directory (normally c:\ windows) and named VUESAVER.SCR. This help file is also copied into VUESAVER.HLP.

All the options for the screen saver are stored in the Windows directory in the file VUESAVER. INI. Any VuePrint option can be set up in this file. For example, to disable the mouse during the screen saver, set the option <IgnoreMouse=1>.

To configure the screen saver, you can either choose the Utilities|Configure Screen Saver menu item, or choose the <Setup> button from the <Desktop> Control Panel.

All the options that can be set on the screen saver setup screen are the same as the options in the VuePrint menus. All these options do is set up the VUESAVER.INI configuration file.

## **File Formats**

VuePrint reads three types of files:

Image files (.GIF, .BMP, .DIB, .PCX, .TGA, .JPG)

Sound files (.WAV, .MID, .MCI)

Slide Show files (.SLI)

A file that has an image file extension or an unrecognized extension is automatically recognized by the first two bytes in the file. If the first two bytes are not recognized, the software checks to see if the file has an extra 128-byte or 32 byte Macintosh header, bypasses this header, and tries again to recognize the type of graphics file.

Sound and Slide Show files are recognized by their extensions.

### **GIF Files (.GIF)**

VuePrint will read both GIF 87a files and GIF 89a files. The only GIF 89a attribute that is used is transparency, the other GIF 89a extensions (such as text overlays) are ignored. Multiple Image GIF files are supported, and the image that is displayed is the composite of all the multiple image segments. Comments that are contained in the GIF file are stored in the Comments window, and are saved when a GIF or JPEG file is written.

### **Bitmap Files (.BMP, .DIB)**

All BMP and DIB bitmap formats are supported, including compressed and OS/2 bitmaps.

### **Paintbrush Files (.PCX)**

PCX files that are version 3.0 or less are supported, except for the 24-bit format. The CGA color palette information is ignored.

### **Targa Files (.TGA)**

All Targa file formats are supported.

### **JPEG Files (.JPG)**

VuePrint reads JPEG files that use the JFIF format. Comments that are contained in the JPEG file are stored in the Comments window, and are saved when a GIF or JPEG file is written.

### **Sound Files (.WAV, .MID)**

Standard WAV and MIDI files are supported. If you only have the PC Speaker sound driver, you will need to select the Sound Synchronous option. MIDI files can not be played with the PC Speaker sound driver.

### **Multimedia Command Interface Files (MCI)**

MCI files contain MCI commands. Refer to various Microsoft descriptions of MCI command strings for more details. In order for MCI files to interact properly with the slide show feature, one MCI command should use the <notify> parameter. When the command completes, VuePrint will automatically issue the <close all> MCI command. For example, the following

MCI file will play track two of an audio CD player, and will continue a slide show after the track completes:

# This script plays track two on an audio cd open cdaudio alias cd set cd time format tmsf play cd from 2 to 3 notify

This MCI file will play an AVI animation file, and continue the slide show after it completes:

# This script plays an AVI file open \dir\file.avi type avivideo alias avi play avi notify

This MCI file will play an MMM animation file, and continue the slide show after it completes:

# This script plays an MMM file open \dir\file.mmm type mmmovie alias mmm play mmm notify

Slide Show files (.SLI) contain a list of files. This list can contain other .SLI files, which can refer to other .SLI files, and so on (up to eight times). A slide show list is also automatically created with you use the File|Open menu to select a single file. A slide show list is also created when you choose the Slideshow|File spec menu.

## **File Manager**

VuePrint can be integrated with the Windows File Manager by choosing the Utilities|Install VuePrint to associate VuePrint with the Image, Sound, and Slide Show file types. You can use Utilities|Remove VuePrint to disassociate VuePrint and restore the previous associations. When VuePrint is installed, you can use the File Manager to double-click on any Image, Sound, or Slide Show file, and VuePrint will be automatically started to display (or play) the file. VuePrint will also print images chosen in the File Manager.

### **Program Manager**

VuePrint provides a complete command line argument processing system that gives you the capability to install different VuePrint icons to do different things. Because the command line processing is also performed when VuePrint is started from another program, you can use VuePrint as a viewing subsystem for other applications. The command line can contain two types of arguments - options and file names. File names have complete wildcard support, and the additional feature that filenames ending in <...> will recursively descend a directory tree looking for additional files.

The command line is processed from left to right. Valid command line options can have the following forms:

-name /name -name=value /name=value

If there is no value specified, the value 1 is used.

The names of the options are the same as those in the VUEPRINT.INI option file, and override the settings in that file. Command line options can be abbreviated, are not case sensitive, and the first one matching the command line option is used. There are two additional command line options that are not used by the .INI file:

/directory=name /print

The /directory=name option changes the current drive and directory to  $\leq$ name $\geq$ . This is useful when VuePrint is used as a subsystem of another program.

The /print option causes every file on the command line to be displayed and then printed.    Only the first file sets up the printer options, the remainder use the same printer options. This lets you do unattended printing of large numbers of image files.

## **Interrupting**

VuePrint has been designed to let you interrupt loading files, since this operation can sometimes take some time. Any menu choices that need to read or change the current image will interrupt the currently loading file. Other options that interrupt loading the current image include those that save and restore option settings, change the number of frames, install or remove VuePrint or the Screen Saver, invoke Help, or display any dialog box.

For example, pressing the <X> key while a file is being loaded will execute the File|Exit command, causing VuePrint to immediately exit.

## **Options**

There are about 75 different options that can be used for VuePrint. These options are stored in a file in the Windows directory, usually C:\WINDOWS\VUEPRINT.INI. The name of the .INI file matches the name of the program. For instance, if you copy VUEPRINT.EXE to VUETEST.EXE and then run VUETEST.EXE, the file C:\WINDOWS\VUETEST.INI is used to hold the options for this program. This lets you install multiple copies of VuePrint, each with different options.

Each option has a default value, a minimum value, and a maximum value. In addition, there are different default values when the program is run as a viewer and as a screen saver.

The following options can be used in the .INI file and on the command line. Their names, default values, default screen saver values, minimum values, and maximum values are:

### **Options from File menu**

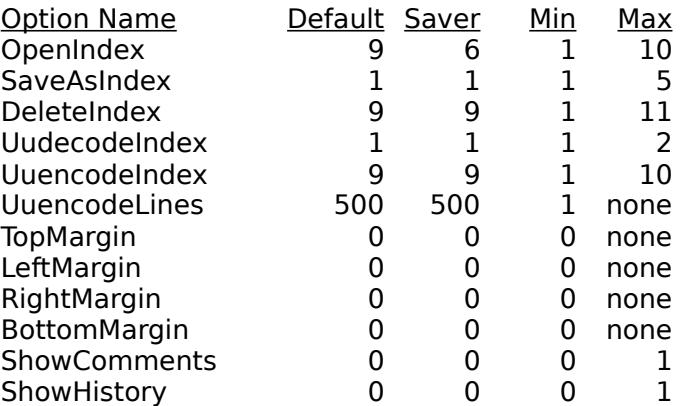

### **Options from Image menu**

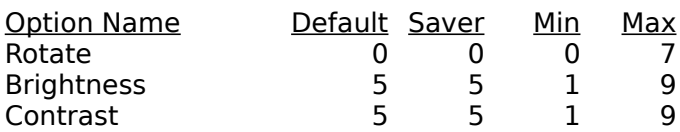

### **Options from Sound menu**

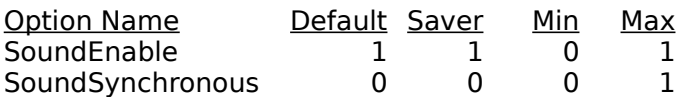

### **Options from Slideshow menu**

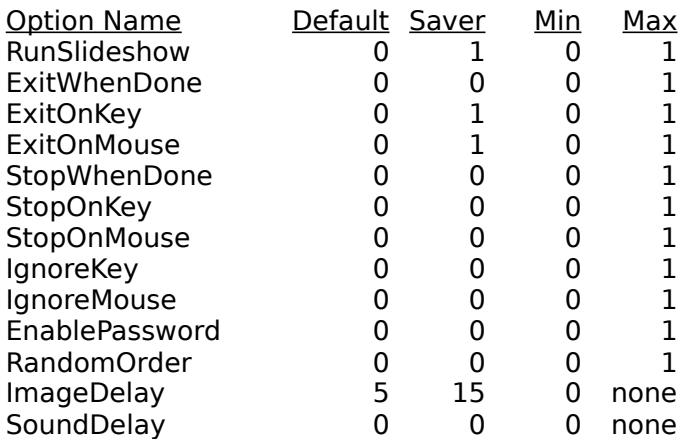

### **Options from Options menu**

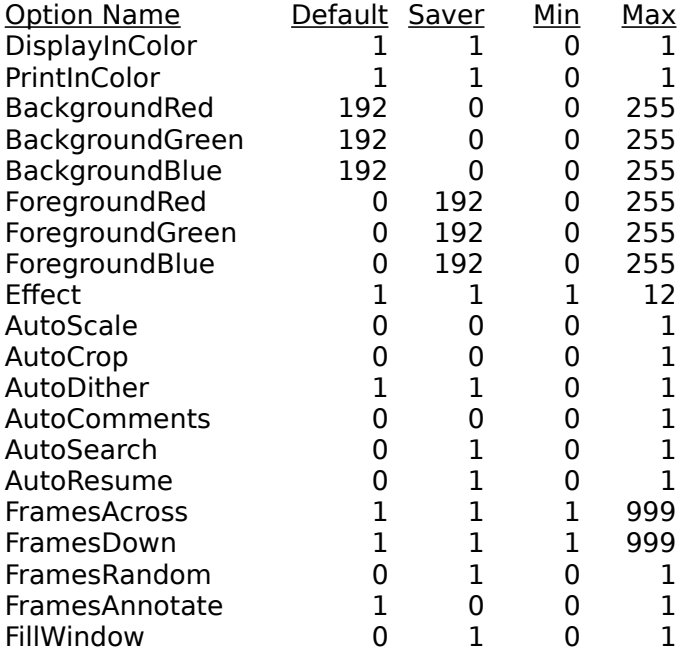

### **Options from JPEG menu**

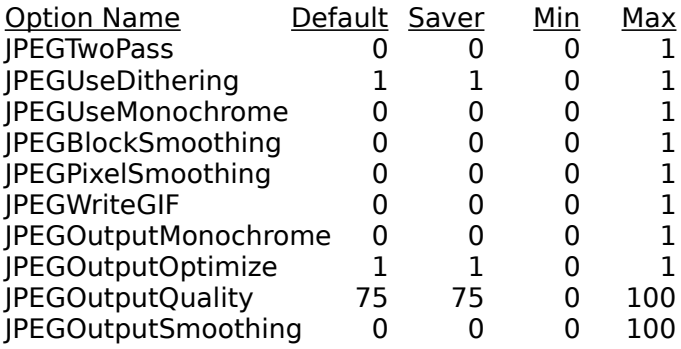

#### **Window position settings**

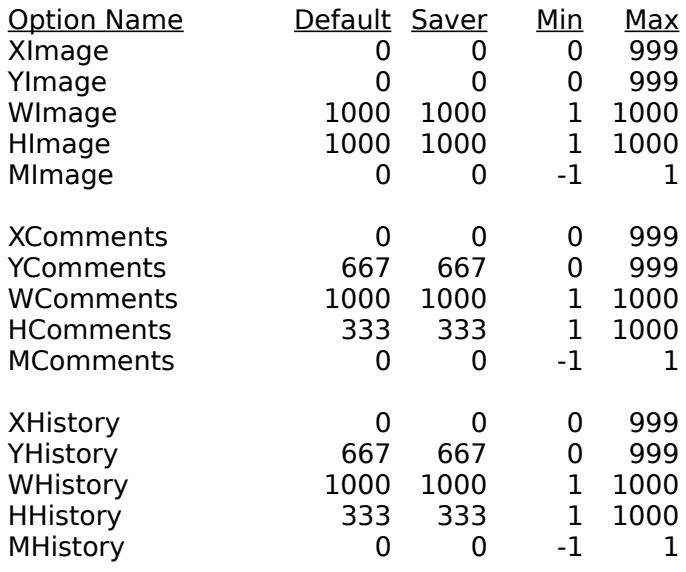

#### **Miscellaneous options**

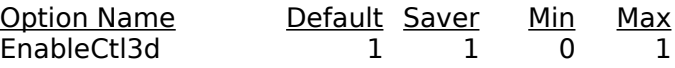

The options for controlling window positions are designed to be independent of the display resolution. These values range from 0 to 1000, where 1000 is the full width (or height) of the display. The option beginning with M is -1 for a minimized window, 0 for a normal window, and 1 for a maximized window.

VuePrint uses the 3-D controls library to give 3-D effects to dialog boxes. It searches for the file CTL3DV2.DLL in the Windows system directory to determine whether to use 3-D controls. If you have this library, but want to disable the use of 3-D controls in VuePrint, you can change the EnableCtl3d option to 0 in the .INI file.

If you want to produce uuencoded files that have more than 500 lines each, you can set the option UuencodeLines to a number larger than 500.

Note that all options are stored as a 16-bit signed number, so the maximum value for any option is 32767.

## **Mouse**

The left mouse button can be used to select a rectangular subset of an image. This subset of the image is used when displaying, printing, or saving an image. The right mouse button is used to move a zoomed-in image within the window (you will see a hand icon when moving). A double-click of the right button will select the whole image.

When the left mouse button is clicked, and less than 16 pixels are selected, the image is zoomed by a factor of two, centered on the position of the mouse. If the shape of the selected image is considerably taller than the window (or wider than the window), the image will only be zoomed in height (or width). The image is never zoomed to less than 16 pixels in either direction, and will try to move the clicked-on pixel to the center of the screen.

If the shift key is pressed while the left mouse button is clicked, the image will be zoomed out by a factor of two.

If the display has multiple frames and the left mouse button is clicked outside the current frame, the current image is painted in the clicked-upon frame.

If both mouse buttons are pressed at once, the program will exit.

## **Keyboard**

Most menu items have a keyboard equivalent. The key that corresponds to the menu item is displayed along with the menu.

The arrow keys on the keyboard will move a zoomed image. If the shift key is pressed along with an arrow key, the zoomed image will move in window-sized jumps. If the control key is pressed along with an arrow key, the zoomed image will move in single-pixel jumps. If the Alt key is pressed with an arrow key, the size of the zoomed area will be adjusted in singlepixel jumps.

Long-running MCI commands can be aborted by pressing Control-Break.

## **Hints**

If you get a display that seems fuzzy (made up of lots of small dots), you probably have your Windows display adapter configured for 16 colors. To configure your display adapter for 256 (or more) colors, go to the Program Manager and open the  $\leq$ Main $>$  window. Then open the <Setup> window, and choose the <Options|Change System Settings> menu.    Choose a display mode that has 256 (or more) colors, and then press  $\langle$ OK $>$ . If you can not find a display mode for 256 (or more) colors for your display type, select the last item in the list <Other display (requires disk from OEM)...>. You will have to insert the diskette containing the display driver for your computer. This diskette probably came with your computer, or came with your display adapter if you bought it separately.

If you have several hard drives, you can set up an environment variable (TMP or TEMP) to tell VuePrint where to write temporary files when processing very large IPEG files.

You can use the *JPEG|Two Pass option, but it is faster to not use it.* Since 24-bit images are fully supported on all display types, there is no real reason to use the second pass to convert to 8-bits on input.

If you have a JPEG file that you suspect is bad, you can still view whatever is present in the file by turning off the **IPEG|Two Pass option**.

You do not have to wait till the screen repaints before starting another command. The screen repaint will be postponed if you press a key or use the mouse.

## **Limitations**

VuePrint reads GIF, DIB, BMP, PCX, and TGA files that have a maximum width of 4096. JPEG files can have a maximum width of 2048. All image files can have a maximum height of 6000. An image can take up to 50% of the free memory. If an image can not fit into the available memory, every other pixel and line is dropped until it fits.

If you are using the JPEG|Two Pass option, VuePrint will use up to 75% of the available memory for temporary storage of data for the second pass. If you want to override this, set up the environment variable TEMPMEM. For instance, if you put <SET TEMPMEM=6m> in AUTOEXEC.BAT, VuePrint will use 6 million bytes of memory for temporary storage. (You can also use k, K, or M as a suffix.)

The maximum number of files that can be selected in the File|Open is limited by a 16384 character buffer for holding the file names.

MCI commands can be a maximum of 249 characters long. The MCI command result can also be a maximum of 249 characters long.

Cropping only works when there are 8-bits or less per pixel.

If you set wallpaper to a bitmap that has 24 bits per pixel, Windows will refuse to start up if you restart your system with 8 (or fewer) bits per pixel. If this happens, edit the file WIN.INI in the

Windows directory and delete the line <wallpaper=vueprint.bmp> in the section beginning with <[desktop]>.

# **Upgrading**

You can obtain the latest version of VuePrint from America Online, CompuServe, and the Internet. It is also available from other on-line services and several CD-ROM distributors.

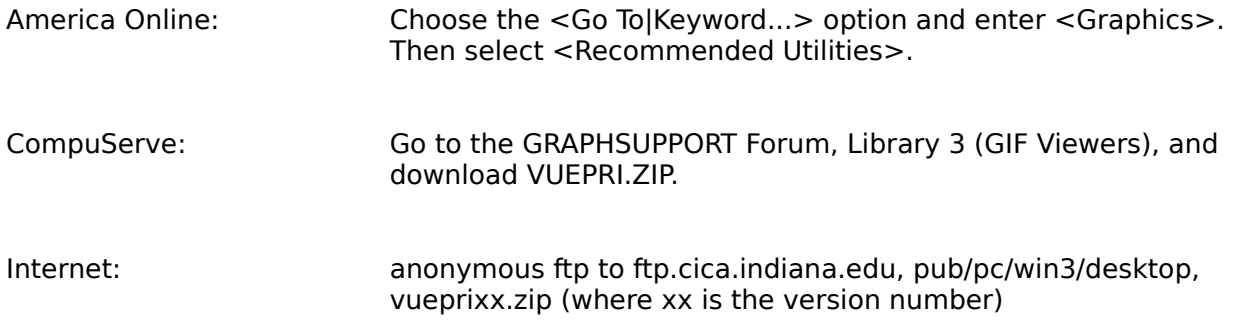

## **Acknowledgments**

I would like to thank my children David, Bobby, and Monica for testing VuePrint, and providing helpful suggestions for improving the usability of VuePrint. Bobby also helped design the VuePrint <eye-con>. I would especially like to thank my wife Margaret, whose support and encouragement made VuePrint possible.

Copyright © 1994 Edward B. Hamrick. All Rights Reserved.

VuePrint is based in part on the work of the Independent JPEG Group.

GIF, Graphics Interchange Format, and CompuServe are trademarks of CompuServe, Inc., an H&R Block Company.

Microsoft is a registered trademark and Windows is a trademark of Microsoft Corporation.

## **File Menu**

The File menu provides commands to open files, save files in five different formats, copy and delete files, process uuencoded files, advance the slide show list, print images, control the comments and history informational windows, and exit the program.

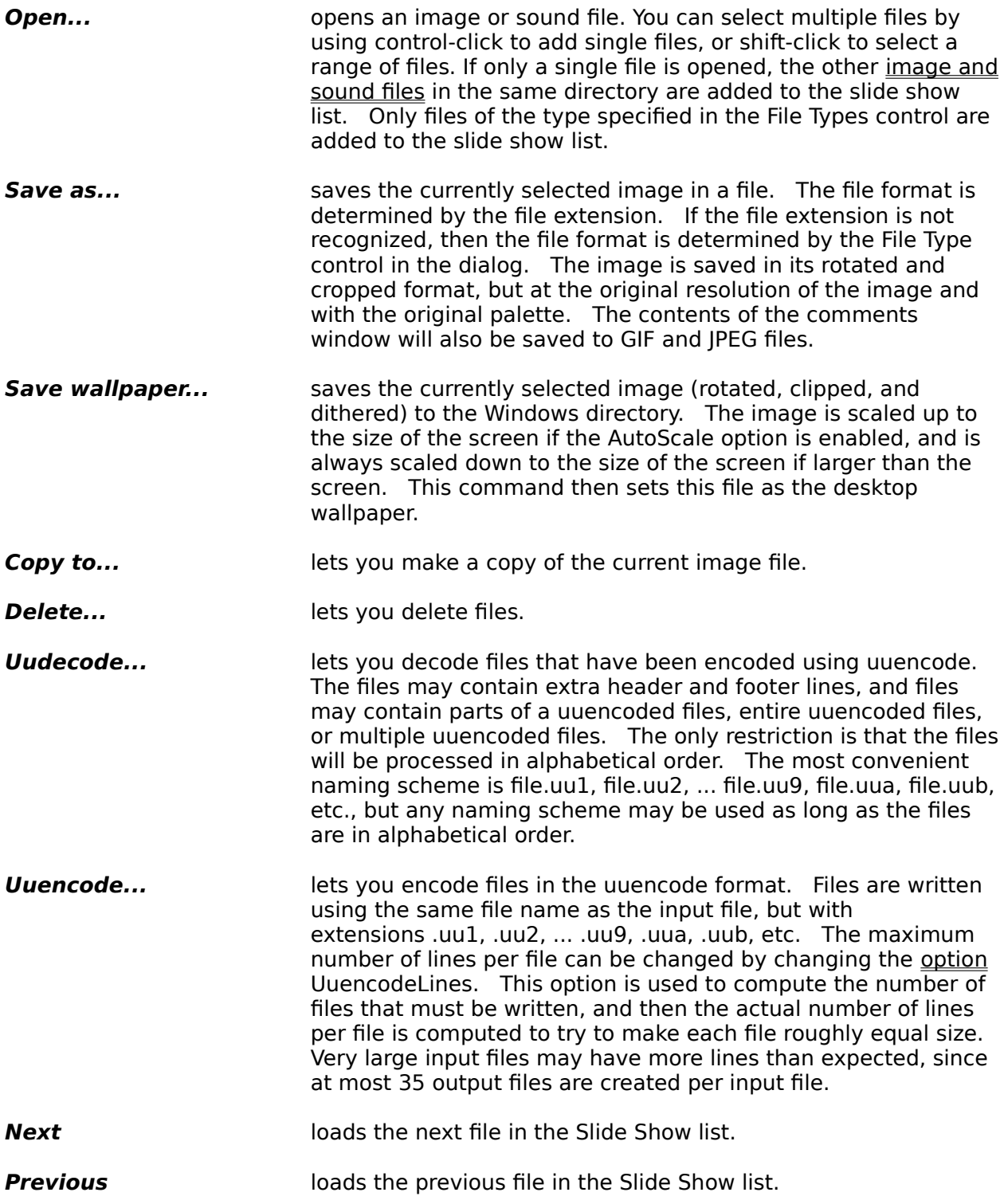

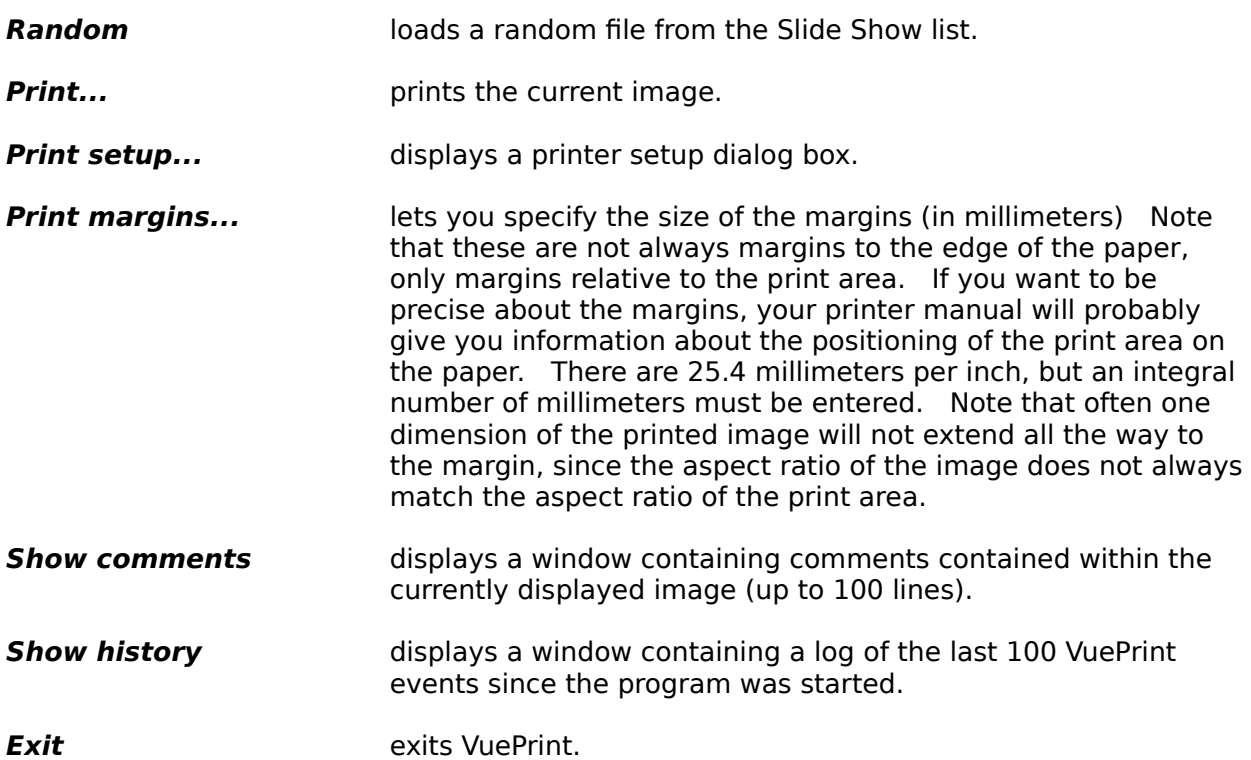

### **Edit Menu**

The Edit menu provides commands to exchange data with the clipboard. It lets you copy and paste the current image, copy and paste the comment text associated with an image, and copy the picture in the window to the clipboard. Note that the clipboard can hold either an image or comments, but not both at the same time. When an image is pasted from the clipboard the comments window is cleared.

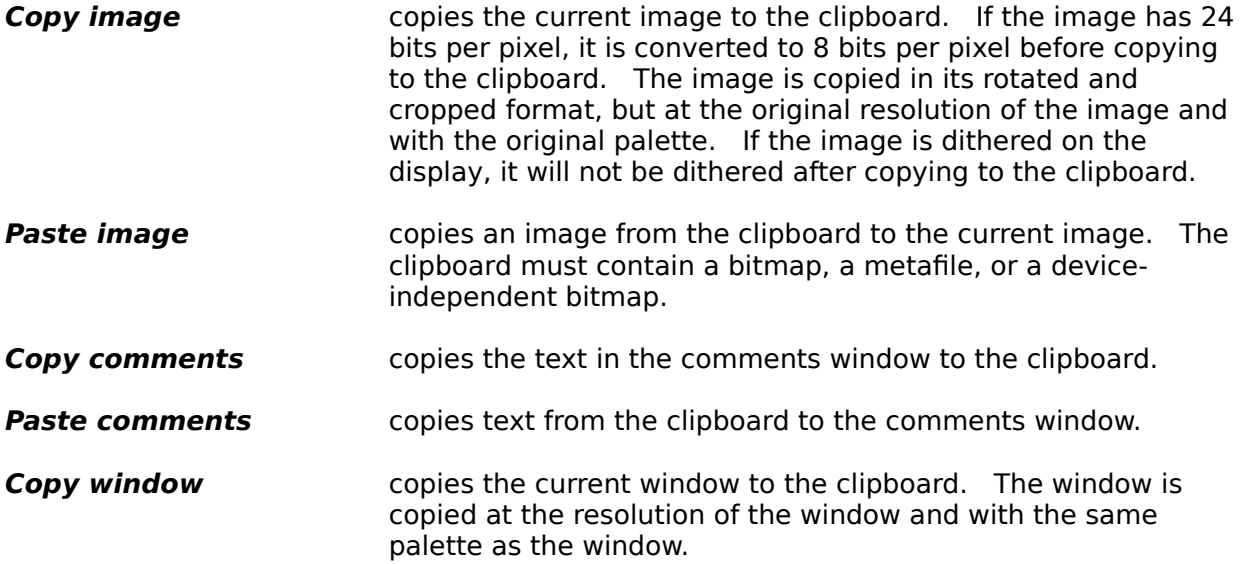

# **Image Menu**

The Image menu provides commands to manipulate the current image. Note that images are saved with the zooming, cropping, rotating, mirroring, and flipping applied, but are not saved with the brightness or contrast modified. The brightness and contrast settings for the image are also used for adjusting the brightness and contrast on the printouts.

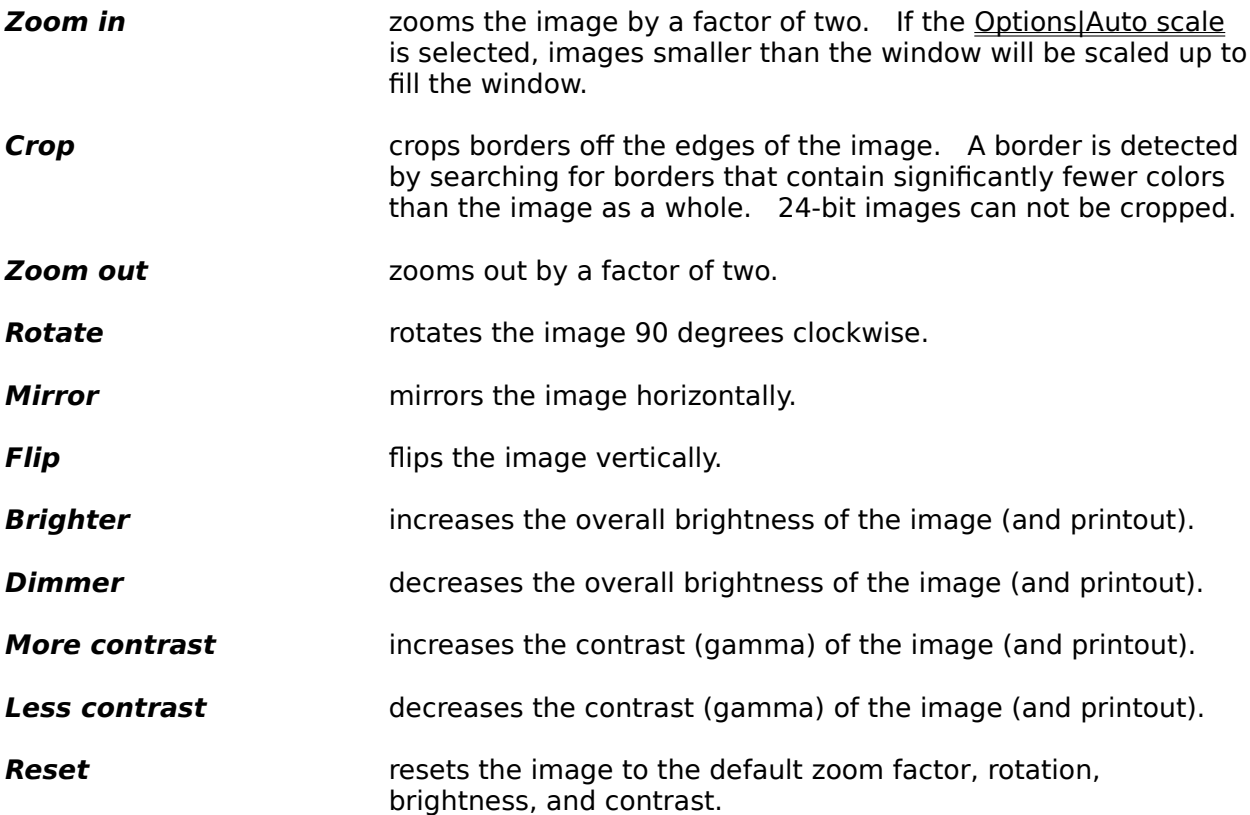

# **Sound Menu**

The Sound menu provides commands to manipulate the currently loaded sound.

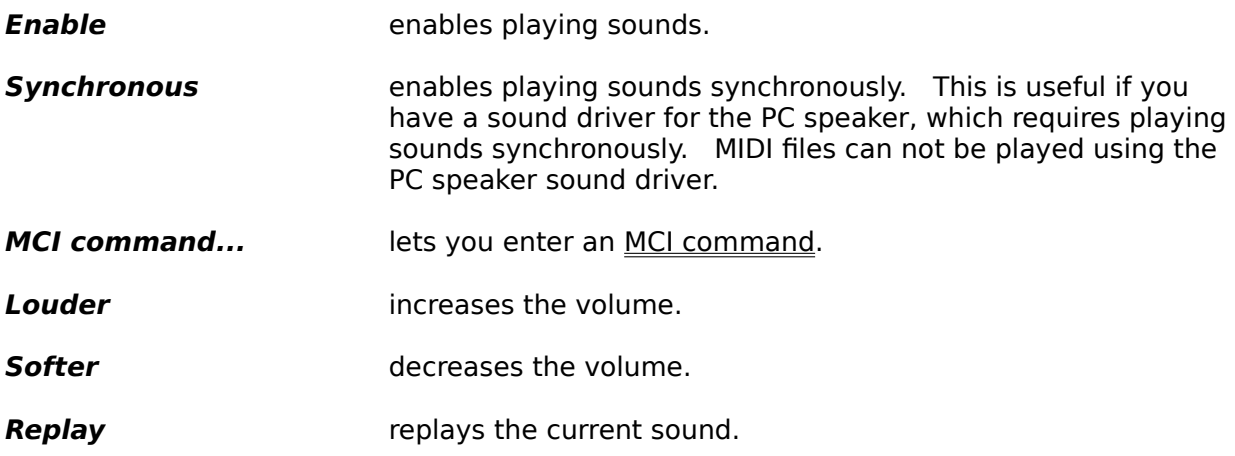

## **Slideshow Menu**

The Slideshow menu provides commands to set up a slide show. When the slide show is running, all other functions in VuePrint can be used. The only thing that running a slide show does is advance to the next image or sound after the delay between sounds or images completes. This menu also provides options for controlling what happens when a keyboard or mouse action happens while the slide show is running.

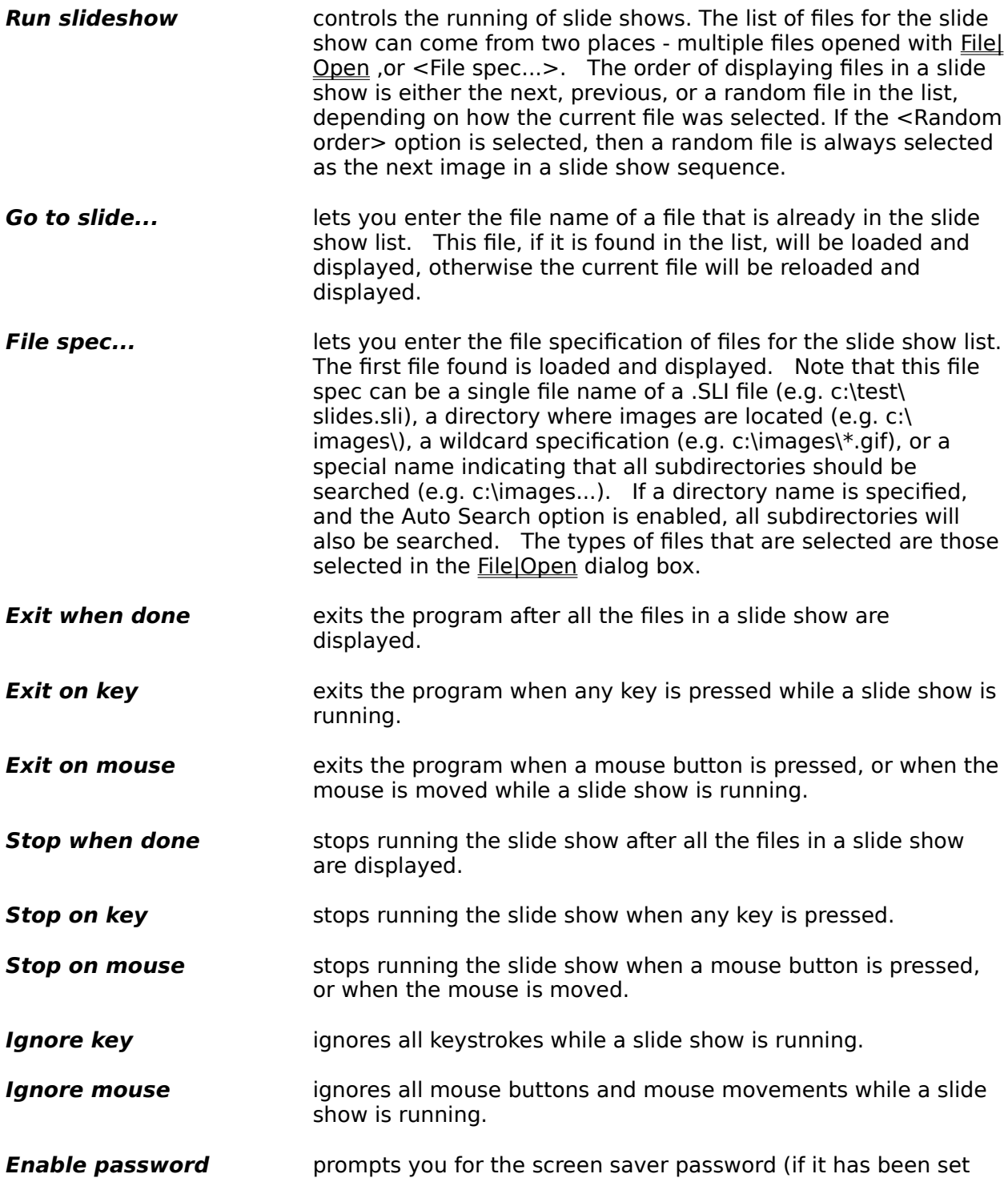

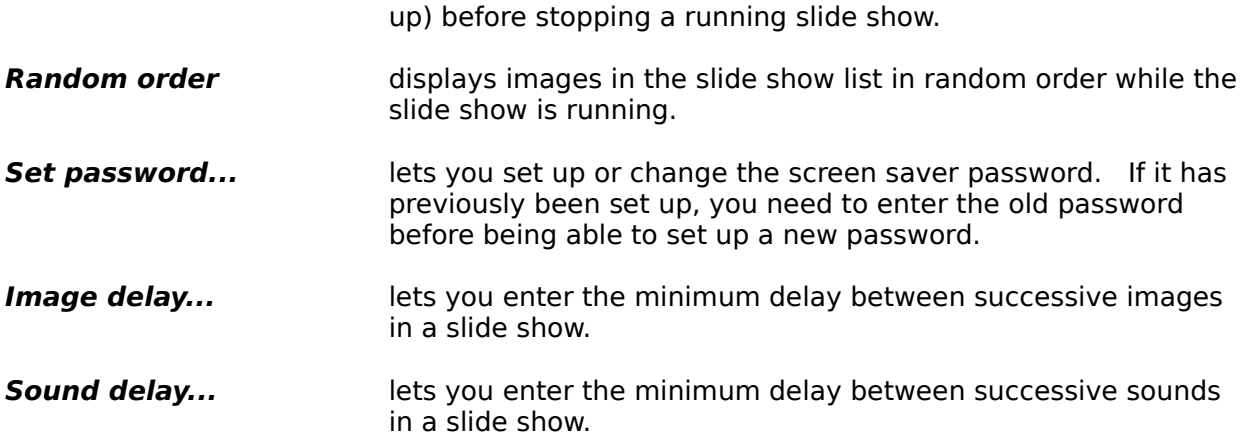

# **Options Menu**

The Options menu provides commands to manipulate various VuePrint options, and to save and restore all options (including window positions).

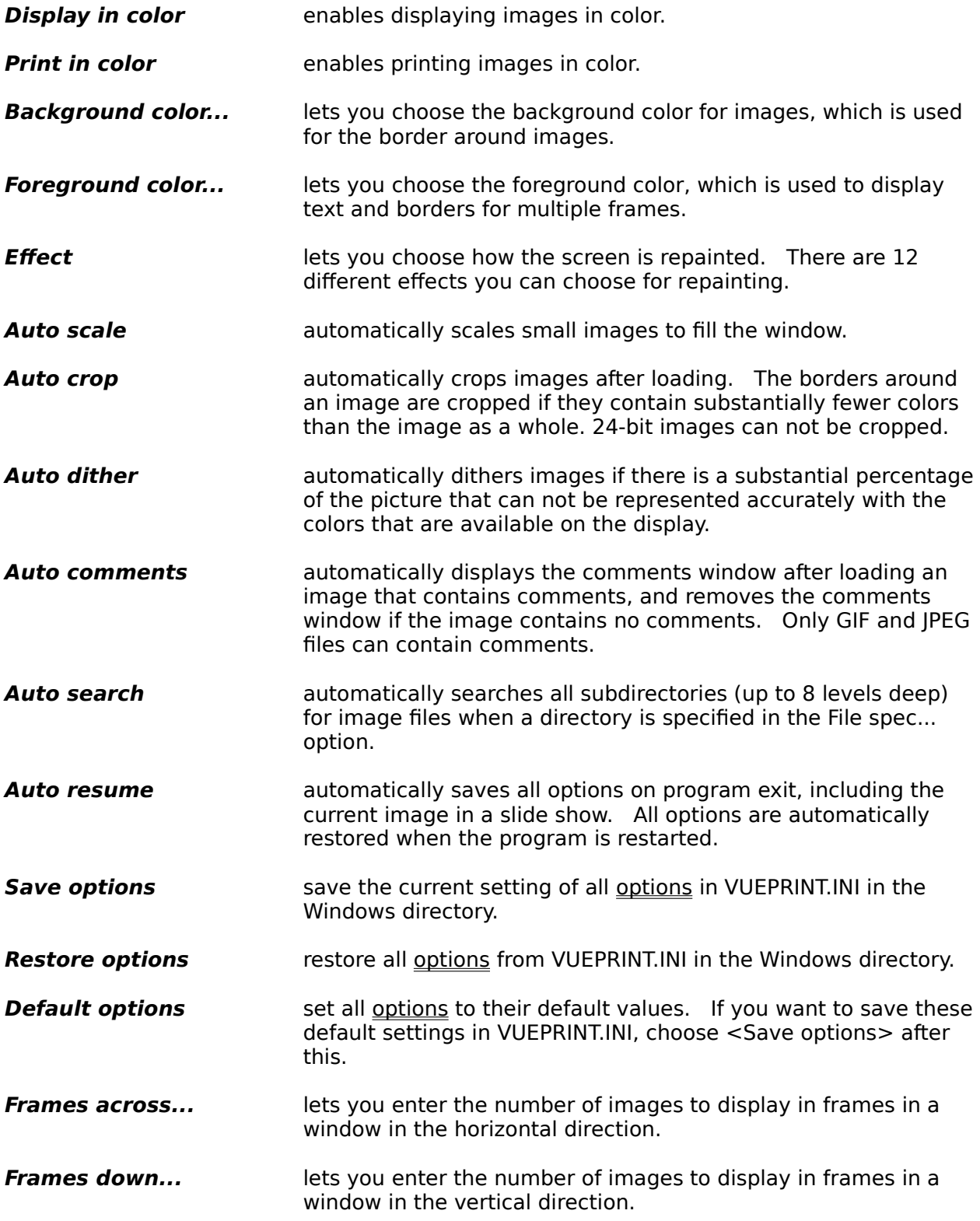

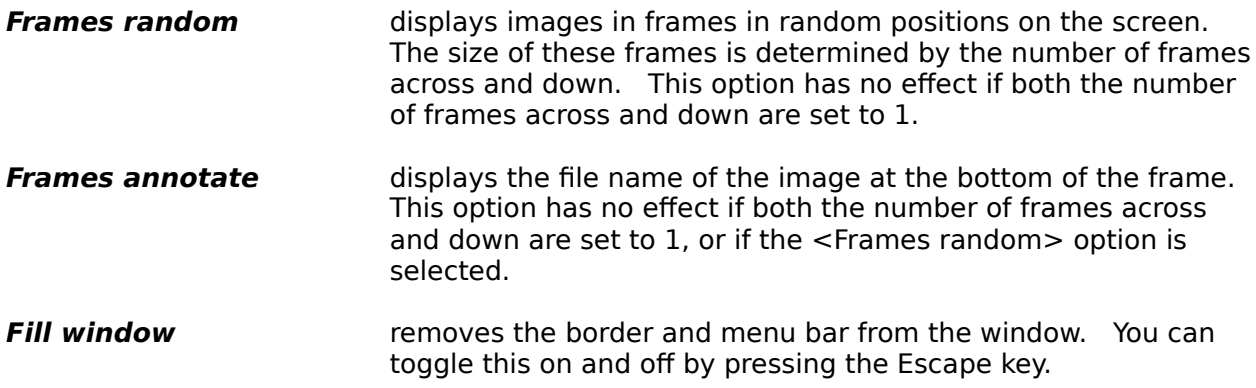

# **JPEG Menu**

The JPEG menu provides commands to control the reading and writing of JPEG files.

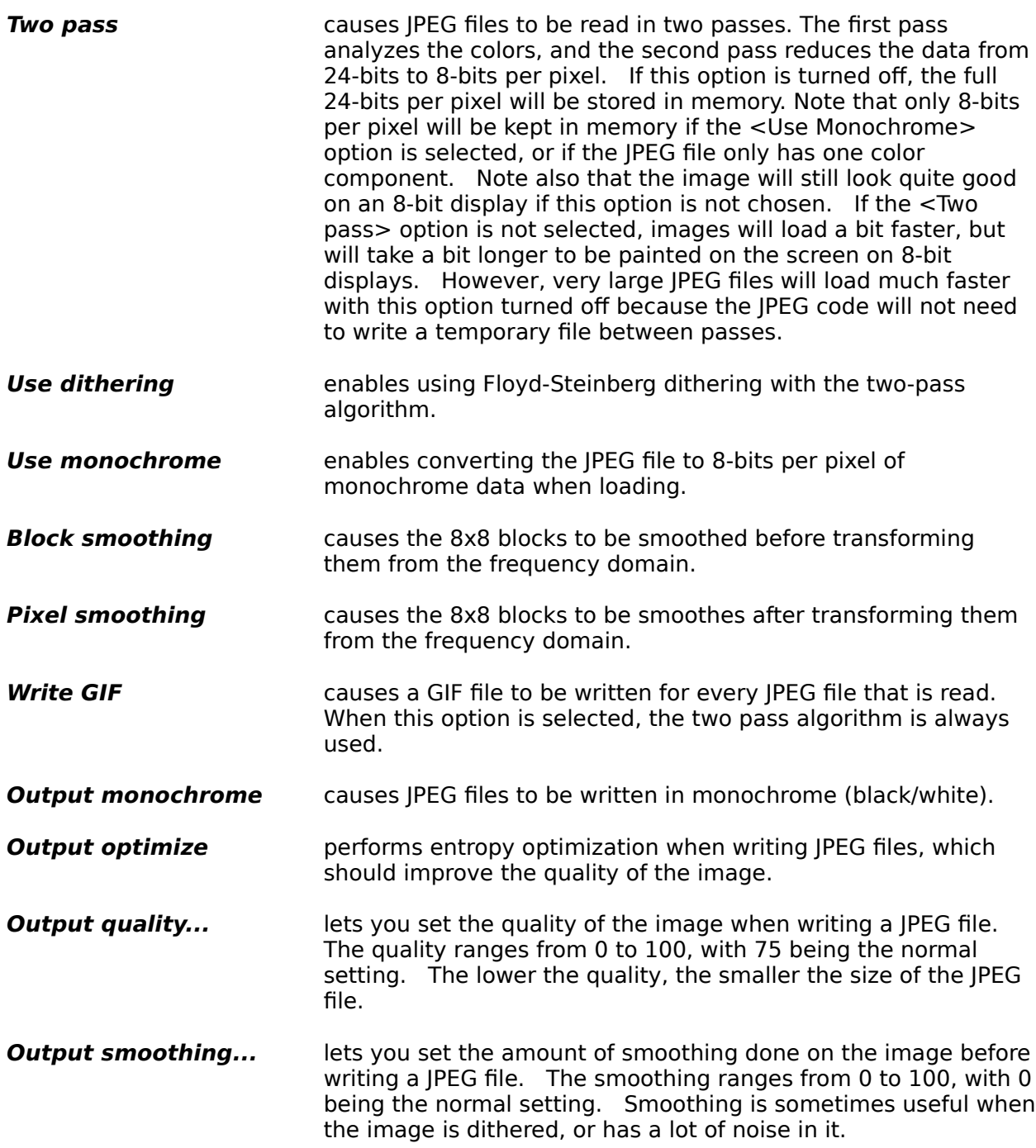

## **Utilities Menu**

The Utilities menu provides commands to install and remove VuePrint, and to install, remove, and configure the VuePrint Screen Saver.

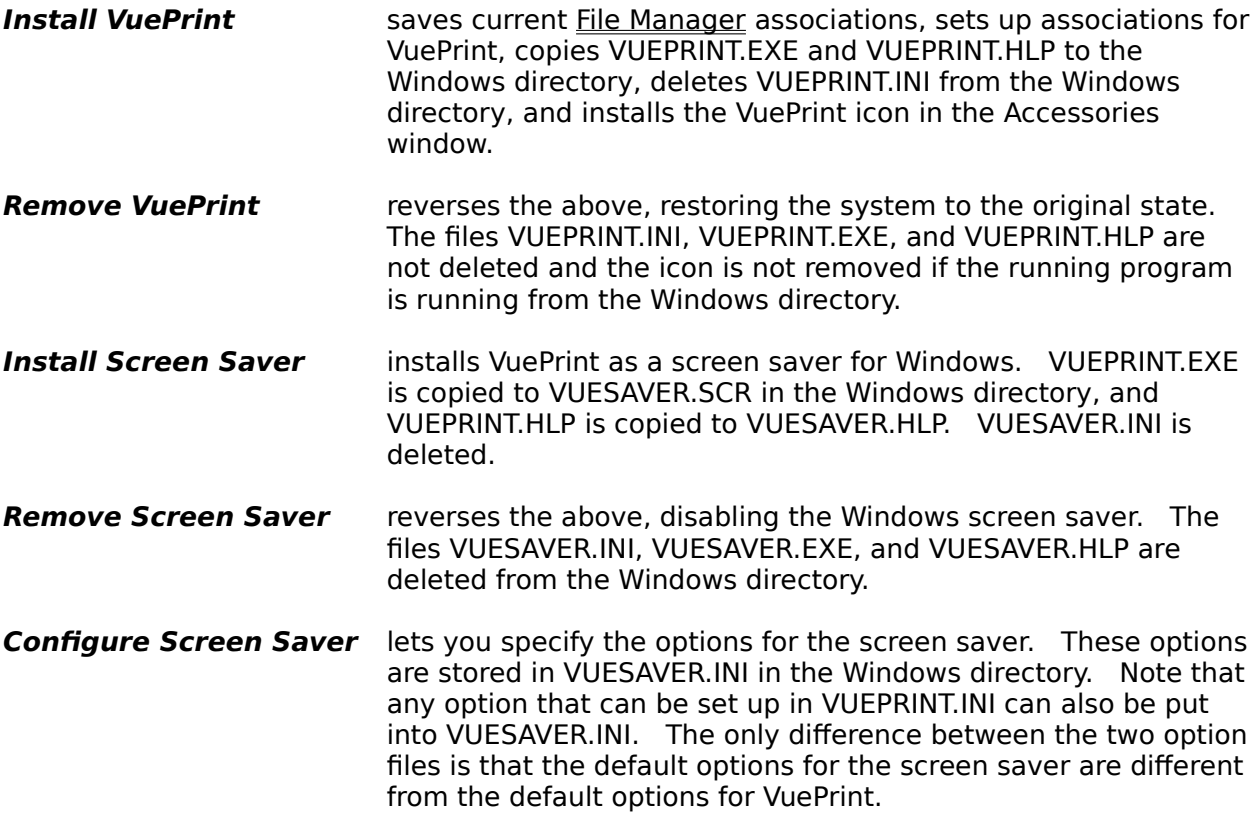

# **Help Menu**

The Help menu provides commands for getting help and registering VuePrint.

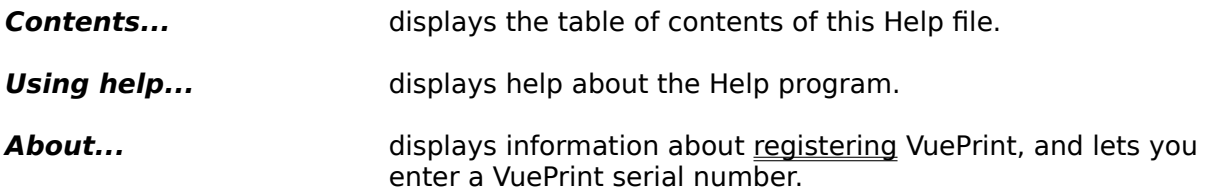